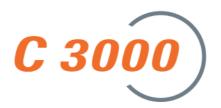

# C3000 Novell GroupWise User Manual

11/05 [09.11.05] Rel. 1.7

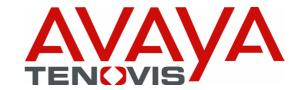

## © Copyright Avaya-Tenovis GmbH & Co. KG 2005

## All rights reserved

Reproduction and forwarding of information from this copyright-protected document in any way or form; graphic, electronic or mechanical, by photocopying, recording on a disk or tape or storage in a data query system, in whole or in part, requires the prior written consent of Avaya-Tenovis GmbH & Co. KG.

All technical data, information and properties of the products described in this document have been compiled to the best of our knowledge and correspond to the development status on publication.

Modifications and improvements to the product may result from technical innovation.

Parts of this software bear the copyright © 1996-2002 The FreeType Project (www.freetype.org). All rights reserved.

Parts of this software utilize the libtiff library (www.libtiff.org)

Copyright © 1988-1997 Sam Leffler

Copyright © 1991-1997 Silicon Graphics, Inc.

## **Contents**

| Useful Information About this User Guide                | 5  |
|---------------------------------------------------------|----|
| Overview: About this Guide                              | 5  |
| Questions About the User Guide                          | 5  |
| Who is the Guide intended for?                          |    |
| What information is available in the User Guide?        | 5  |
| What information is not in the User Guide?              | 5  |
| How is the User Guide structured?                       | 5  |
| Which issue of the User Guide is this?                  | 5  |
| What has changed?                                       | 6  |
| Where can you find more information?                    | 6  |
| Introduction                                            | 7  |
| C3000 Unified Messaging for Novell GroupWise            | 7  |
| C3000 Unified Messaging                                 |    |
| Communication without Media Breaks                      |    |
| FAX                                                     |    |
| SMS                                                     |    |
| VOICE                                                   |    |
| FAX printer                                             |    |
| Optional services                                       |    |
| Configuring your own user data                          | 9  |
| Signing on to WebAdmin                                  |    |
| Tab control overview                                    |    |
| User tab                                                |    |
| User tab - General tab                                  |    |
| User tab - C3000 general tab                            |    |
| User tab - Routing rules tab                            |    |
| User tab - TUI configuration tab                        |    |
| User tab - TUI announcements tab.                       |    |
| Documents tab                                           |    |
| Documents tab - Filter settings tab                     |    |
| Documents tab - Display options tab                     |    |
| Editing displayed (incoming) documents                  |    |
| Editing displayed (outgoing) documents                  |    |
| Reports via WebAdmin                                    |    |
| Using C3000 for GroupWise                               | 20 |
| J                                                       |    |
| Without C3000 GroupWise client add-on                   |    |
| C3000 GroupWise client add-on                           |    |
| Configuring cover sheets synchronization                |    |
| Operation                                               |    |
|                                                         |    |
| Wav-to-Phone: Switch backwards and forwards in messages |    |
| Fax printer                                             |    |
| C3000 fax machine settings                              |    |
| C3000 Mail Merge Function                               |    |
| C3000 mail merge, example: MS Word                      |    |
| Services table                                          |    |
| Variables table                                         |    |
| OCR (automatic text recognition).                       |    |
| Forwarding a fax with OCR                               |    |
| Fax-on-demand                                           | 31 |
| SMTP transmission with Pegasus Mail                     | 32 |

| Installing the e-mail client (Pegasus Mail) | 32 |
|---------------------------------------------|----|
| Setting up the e-mail client (Pegasus Mail) |    |
| Sending a message via SMTP                  |    |
| C3000 Network Printer                       | 36 |
| Set up and send                             | 36 |
| Setting up a network printer                |    |
| How do I send a fax?                        |    |
| How do I send an e-mail?                    | 37 |
| Codes in the document                       | 38 |
| Which code can you insert?                  | 38 |
| Recommendation                              | 38 |
| Additional information                      | 38 |
| Example                                     | 39 |
| Index                                       | 40 |

# Useful Information About this User Guide

## Overview: About this Guide

This section provides useful information about the User Guide. This section provides answers to several questions concerning this User Guide.

## **Questions About the User Guide**

Before reading the User Guide, you may have some questions. In this section we answer several questions about the User Guide.

## Who is the Guide intended for?

This User Guide is intended for users wishing to use the **C3000** in conjunction with **GroupWise**. It doesn't matter whether you use the User Guide in printed form or online.

## What information is available in the User Guide?

This User Guide provides information necessary to work as a user of **C3000** in conjunction with **GroupWise**.

## What information is not in the User Guide?

This User Guide does not contain any information about interfacing the **C3000** with telephone systems or ISDN card configuration.

This User Guide does not contain any information about installation, configuration or administration of **C3000**.

This User Guide does not contain any information about the telephone user interface (TUI).

## How is the User Guide structured?

This User Guide describes how to use C3000 for GroupWise.

## Which issue of the User Guide is this?

The following table contains information about this issue of the User Guide.

| Information  | Explanation               |
|--------------|---------------------------|
| Created on   | 09.11.05                  |
| Basis        | C3000 Rel. 1.7            |
| Author       | Franz Bohnert             |
| Available as | PDF (Acrobat Reader) file |

## What has changed?

The following table shows the history of this document.

| Version | Change                                                                                 |
|---------|----------------------------------------------------------------------------------------|
| 1.5 SP1 | Printer driver: New dither method: "Operation" section on Page 23                      |
| 1.5 SP1 | TUI diagram 3: Private message                                                         |
| 1.5 SP1 | Corrections and revisions                                                              |
| 1.5 SP2 | Revision of printer driver descriptions:                                               |
|         | GroupWise: "C3000 mail merge, for example using MS Word" section on Page 27            |
| 1.6     | New section: "OCR (automatic text recognition)" section on Page 30                     |
| 1.6     | New section: "SMTP Transmission with Pegasus Mail" section on Page 32                  |
| 1.6     | New section: "Fax-on-demand" section on Page 31                                        |
| 1.6     | Notes on RTF format: "Fax-on-demand" section on Page 31                                |
| 1.6     | In the whole manual: Diesis (double dagger) replaced by hash symbol                    |
| 1.6     | All sections revised                                                                   |
| 1.7     | Title sheet: New AVAYA TENOVIS logo                                                    |
| 1.7     | Telephone menu setup: "User tab - TUI configuration tab" section on Page 11            |
| 1.7     | Selecting languages for the TUI: "User tab - TUI configuration tab" section on Page 11 |
| 1.7     | Language control for the TUI: "User tab - TUI configuration tab" section on Page 11    |
| 1.7     | Topic removed: Using the TUI                                                           |
| 1.7     | Topic removed: TUI flowcharts                                                          |
| 1.7     | New topic: "Where can you find more information?" section on Page 6                    |
| 1.7     | New topic: "C3000 network printer" section on page 36                                  |
| 1.7     | Telephone menu setup: "User tab - TUI configuration tab" section on Page 11            |
| 1.7     | New topic: "Wav-to-Phone" section: "Switch to messages" on Page 23                     |
| 1.7     | Network Printer                                                                        |

## Where can you find more information?

Additional information on the UMS is available in the following manuals:

- C3000 Installation Manual (installation, configuring ISDN cards, connecting to telecommunication systems)
- C3000 Administrator Manual
- C3000 TUI User Manual
- TTrace Installation and Configuration Manual
- TTraceConsole Instruction Manual

# Introduction

# C3000 Unified Messaging for Novell GroupWise

## C3000 Unified Messaging

In all communications processes, company employees are supported by modern technologies which at present still utilize different media: Voice mail, email, fax and SMS text messaging. For the employees this means they must use and constantly check a variety of different, separate inboxes for messages. For the company this means several separate systems are operated and administered alongside each other in an expensive and time-consuming way. Consolidating all information channels onto one single user interface makes employees' workflows much more efficient and cuts out redundant administration processes: C3000 Unified Messaging.

## **Communication without Media Breaks**

C3000 Unified Messaging provides users with centralized access to all messages in a mail box. Whether phone calls, faxes, emails or SMS text messages; all information can be received, edited and sent using a unified user interface. In this way, Unified Messaging ensures that no messages are lost and that recipients are always reached promptly. The information is accessed using your familiar everyday work system: Novell GroupWise. This means you can reorganise all communication processes to be more user-friendly and to react more quickly, without any additional training. Highly cost-effective in every way Unified Messaging will bring your company significant cost savings, as well as delivering a faster return on investment. Harmonizing all communications services under a single user interface like GroupWise means that, with the personalized voice mail box of the C3000, it is no longer necessary to use separate hardware components such as fax machines and telephones.

The add-ons include:

## FAX

Send your faxes like emails, including file attachments such as Microsoft Office documents.

Receive faxes with GroupWise and view them on-screen.

#### **SMS**

User-friendly text messaging with the C3000 SMS form.

Receive SMS text messages in your inbox just like e-mails.

#### VOICE

Messages from your personalized voice mailbox are sent to your inbox. Apart from normal inquiry via a telephone, you can therefore play them back using your PC audio equipment by double-clicking on messages in GroupWise or open an Action menu to forward them to your phone extension (Wav-To-Phone). You can use the phone keypad to switch backwards and forwards between messages.

Forward received voice mail messages to any telephone number.

## FAX printer

Generate fax documents from any application and send them using Group-Wise. Create broadcast faxes using the mail merge function of Microsoft Word or other programs and send them using the C3000 system.

## Optional services

In addition to the standard services (FAX, SMS, VOICE), other services such as text recognition modules (OCR) or archiving systems can also be added.

# Configuring your own user data

Your system administrator can assign you rights enabling you to configure your own user data using WebAdmin. This chapter describes the settings you can make. Settings you are not authorized to change are greyed-out in WebAdmin. You can read the settings, but you cannot change them yourself.

# Signing on to WebAdmin

Enter the name of the C3000 server in the web browser. You can get this from your system administrator.

A login website is displayed.

You will need to make the following entries to log in. Ask your system administrator for the relevant data.

Field Server address

Enter the name of the C3000 server.

Field Name

Enter the full login name you received from your system administrator.

Field Password

Enter the password you were assigned by your system administrator.

You can also set the language for the web interface.

Click on the Login button.

## Tab control overview

Once you have successfully logged onto WebAdmin you will see the following tabs:

Click on the **User** tab to view the following tabs:

- General (address data)
- C3000 General (Location/Fax layout)
- Routing rules
- TUI configuration
- TUI announcements/greetings

Click on the **Documents** tab to view the following tabs:

- Filter settings
- Display options

#### Note

Greyed-out fields signify: your system administrator has not assigned you the necessary rights to edit this data. You can change the other fields that are not greyed-out. Contact your system administrator for more information.

## User tab

The user information is spread across the following tabs:

- General (address data)
- C3000 General (Location/Fax layout)
- · Routing rules
- TUI configuration
- TUI announcements/greetings

#### User tab - General tab

System button →User tab →General tab

Here you can change general address data.

Note

You can only change values in the grey fields if your system administrator has configured local user management and assigned you the relevant user rights.

User tab - C3000 general tab

System button →User tab →C3000 General tab

Selection field Location

Here you enter your location.

**Selection fields** Cover sheet, writing paper first page, writing paper subsequent pages:

Here you select your fax layout settings for the user concerned.

## Field Signature file (TIFF)

Ask your system administrator whether they have set up a signature file for you.

Note

Optimum signature display is achieved with the following values:

- Resolution: 96 dpi
- Height: approximately 150 pixels
- Colour intensity: 1 bit (2 colours).

If signature file has not yet been set up, a message underneath the field points this out.

Complete the following steps to assign yourself a new signature file:

- 1. Click on Browse.
- 2. Select a previously generated signature file and click on **Open**.

The selected signature file is linked to your name and uploaded to the C3000 server.

The signature files are accepted by the C3000 server, provided they are in TIFF format.

**Note** One signature file only can be stored for each user.

Note TIFF is a commonly used graphics file format which can be created and edited by many graphics and scanner programs.

## **Example** SIGNATURE\_RIGA.TIF

## Field Signature name for the digital signature

Do not make any entries here. Your system administrator completes this field for you.

## User tab - Routing rules tab

Routing rules are usually set up by your system administrator.

## User tab - TUI configuration tab

## System button → User tab → TUI configuration tab

This is where you configure the TUI (Telephone User Interface / Voice box).

## Field Fax output number

The fax number entered here is used if you want to forward incoming faxes using the TUI.

Note Fax number rules: no blank spaces, no special characters, + sign prefixing country code permitted

## Field Backup number

Before the caller is routed to the recording section of the personal voice mailbox, they can decide whether to be put through to the backup (representative's) number entered here (call transfer).

The entry can also be made at the TUI.

The backup option is usually deactivated as the default value.

Note
Only basic accesses (MSN) of the telephone system are supported. (Telephone system extensions do not have standard call transfer functionality)

## Checkbox Telephone menu setup

If you, as a user, call up your new mailbox for the first time, the telephone menu setup opens. The telephone menu setup helps you to set up your basic mailbox.

If the check box for global telephone menu setup is activated in the net port configuration of WebAdmin, telephone menu setup is activated for each user who has not yet run through the telephone menu setup for their mailbox. A successful run through is saved for the user.

- Activate this checkbox so that you, as user, can run through the telephone menu setup again.
- Deactivate this checkbox so that the telephone menu setup is no longer available to you as a user after it has successfully been run through.

Default value: Activated

## Selection field Languages

Here you can choose up to three languages for the TUI from six specified fixed languages. You can then switch between the languages set here in the TUI.

- If no language is set here the language settings of the net port are used.
- If a language is set here (or two or three languages), then the net port language settings no longer apply.

Complete the following steps to select a language:

- 1. Select a language from the selection field.
- 1. Click on Add.
  - The language appears in the list below with the prefixed Recycle Bin icon icon ic
  - If there are already three languages in the list and you nevertheless choose a fourth language, a message appears stating that max three languages are supported.
  - The first language in the list is automatically the default language of the TUI.
- 2. Click on the **Recycle Bin** icon to remove a language from the list in .

You can choose from the following languages:

- German
- English
- French
- Italian
- Spanish
- Flemish
- Turkish

## Checkbox Language control

Activate this check box to switch on language control for the TUI.

Default value: Deactivated

### Checkbox Activate private messages

The C3000 TUI enables you to send personal spoken messages to external parties. To do this, record the message on your voice mailbox and assign it a PIN. External parties can dial in and listen to the message if they know the PIN. Only one message at a time can be recorded and stored. Set this option by activating the following checkboxes: **Activate private messages**.

#### Field PIN

Here you enter the PIN for the **Private messages** function.

## Selection fields Announcements/Greetings

Here you set the type of announcement for your voice mailbox.

C3000 differentiates between internal and external calls. External calls are in turn differentiated by calls received during and outside normal business hours and calls received on public holidays.

You can choose from the following types of announcements:

#### Deactivated

No user-specific settings have yet been made. This is the system's default setting. The announcement states that it is a voice info system and gives the user's extension number.

## · With user name

The announcement is the same as for the **Deactivated** option, but a prerecorded user name is given instead of the extension number.

## User-defined or Announcement 0,1, 2...9

An individually recorded (personalised) announcement is played back. Only one personalised announcement can be recorded for internal calls, up to 10 different announcements can be recorded for external calls.

#### · Without recording

An information announcement is played back only. The caller cannot leave a message.

## Fields Message memory

You cannot change anything here. Your system administrator will enter these settings for you.

## **Selection field** Message memory

You cannot change anything here. Your system administrator will enter these settings for you.

## User tab - TUI announcements tab

## System button → User tab → TUI announcements tab

Complete the following steps to assign wav files to the internal and external announcements:

A field is displayed.

Click **Browse** to select a wav file.

- Click , to upload the selected wav file. The status-bar indicator changes from blank to available. The wav file is not saved until you click the Save button.
- Click on the red cross X , to cancel the current action.
- 2. Assign more wav files.
- 3. Click Save.

#### **Note**

Ask your system administrator whether and where they have stored wav files for you.

The wav file must be saved in A-Law 8-bit, mono 8 kHz for-

A-Law (or CCITT Standard G.711) is an audio compression method commonly used in telephony applications.

## **Documents tab**

The document information is spread across the following tabs:

- Filter settings
- · Display options

Here is where you manage your documents. An extensive range of filter rules are available for incoming and outgoing messages. The following actions can be carried out on the displayed documents:

- Delete
- Mark as read
- Forward

More detailed information is available in the "Edit displayed documents (incoming)" chapter on Page 17.

## Documents tab - Filter settings tab

## System button → Documents tab → Filter settings tab

This tab is where you compile document filters.

You can use the filter settings to limit the number of documents found by specifying search criteria.

Here a distinction is made between general conditions (**User**, **Folder**, time limits **From** and **To**) and the conditions dependent on the document type.

Click the **Display** button to send an inquiry.

An inquiry can only ever be submitted for one document type at a time. I.e. incoming documents only or outgoing documents only.

The send requests are displayed for outgoing documents. The corresponding documents can be identified by the displayed document ID.

### **Option** *Incoming/Outgoing*

Here you select whether incoming or outgoing messages are filtered. The corresponding document status filters are evaluated depending on this setting.

## Field Display hits

Limiting the displayed hits. If the inquiry returns more hits than indicated here, a warning is issued that the inquiry returned n hits but only x of them are displayed.

Value range: 0 to 99999

Note Large values sometimes result in very long loading times. You should therefore try to limit the results list.

### Field User

Limits the inquiry to one specific C3000 user only.

A valid user ID must be entered here.

Example: name@xx.yy

Field Folder

Limits the inquiry so that only documents from a specific folder are displayed.

Example: \*INBOX

Field Date: From / To

Limits the inquiry results to a specific period of time. A date is entered in these fields. It is possible to make an entry in one of the two fields only, i.e. to specify all documents before or after a specific date for example.

The From time is interpreted as 00:00:00 hours on the day in question if no From time is specified.

The To time is interpreted as 23:59:59 hours if no To time is specified.

Format: dd.mm.yy or dd.mm.yyyy

Example: 24.12.2002

Field Time: From / To

Further narrows down the limitations resulting from the date (from/to). The start and end times of the selection can be specified more precisely by entering the times. The times are only taken into consideration if the corresponding date is also set. I.e., it is not possible to filter out all documents between 10:00 and 15:00 hours on any day.

It is possible to make an entry in one of the two fields only.

Format: hh:mm Example: 12:15

Selection field Service

Select the service you want here (e.g. Fax/Voice/SMS). The Internal service (C3000 address) refers to messages sent within C3000. Your system administrator can provide you with more information.

Range Incoming/Outgoing

Here you can select the status indicators. The corresponding document status filters are evaluated depending on this setting

filters are evaluated depending on this setting.

Checkbox Successful

The message has successfully been sent.

Checkbox Failed

An error occurred when sending the message.

Checkbox Waiting

The message has not yet been sent.

Checkbox Active

The message is currently being sent.

Checkbox Stopped

The transmission was aborted while waiting.

Checkbox Authorize

The message must be authorized for sending.

Checkbox In progress

The message is currently being processed.

Checkbox Tried

An attempt has already been made to send the message; further attempts are

pending.

Checkbox Authorization refused

Authorization to send the message has been refused.

Field Document ID

Enter a known document ID to find a specific document.

Field Send request ID

Enter a known send request ID to find a specific transmitted document.

**Button** Clear filter

This deletes the set filter.

## Documents tab - Display options tab

## System button → Documents tab → Display options tab

Here is where you configure the attributes to be displayed, and the order in which they are shown, separately for incoming and outgoing documents.

Activate the checkbox options you want and enter appropriate values in the selection fields.

Click **Display** to view the results.

## Editing displayed (incoming) documents

The following three edit functions are available for incoming documents: Forward, Mark as read, Delete.

- Complete the following steps to forward a displayed document to another person:
- 1. Select the displayed document by activating the relevant checkbox.
- 2. Select Forward in the Action list box.

Note This forwarding function is only available if you are authorized for the **Internal (C3000 address)** service.

Your system administrator can provide you with this right.

- 3. In the **Destination** (**User**) field, click the \_\_\_\_, button to select a C3000 user. Only C3000 addresses are possible here.
- 4. Click the **Execute** button.

The selected document is forwarded to the corresponding C3000 user.

- Complete the following steps to mark a displayed document as read:
- 1. Select the displayed document by activating the relevant checkbox.
- 2. In the Action list box, select Mark as read.
- 3. Click the **Execute** button.

The selected document's status is set to **Read**.

- · Complete the following steps to delete a displayed document:
- 1. Select the displayed document by activating the relevant checkbox.
- 2. In the Action list box, select Delete.
- 3. Click the **Execute** button.

The selected document is deleted.

## Editing displayed (outgoing) documents

Note

Queued send requests are automatically deleted after 24 hours and assigned the status Failed.

The following edit functions are available for outgoing documents: **Delete**, **Resend**, **Forward**, **Stop**.

- Complete the following steps to delete a displayed document:
- 1. Select the displayed document by activating the relevant checkbox.
- 2. In the **Action** list box, select **Delete**.
- 3. Click the **Execute** button.

The selected document is deleted.

- Complete the following steps to re-send a displayed document (failed outgoing messages only):
- 1. Select the displayed document by activating the relevant checkbox.
- 2. In the Action list box, select Re-send.
- 3. Click the **Execute** button.

The selected document is re-sent.

- Complete the following steps to forward a displayed document to another person:
- 1. Select the displayed document by activating the relevant checkbox.
- 2. Select Forward in the Action list box.

Note This forwarding function is only available if you are authorized for the Internal (C3000 address) service.

Your system administrator can provide you with this right.

- 3. In the **Destination** (**User**) field, click the \_\_\_\_, button to select a C3000 user. Only C3000 addresses are possible here.
- 4. Click the **Execute** button.

The selected document is forwarded to the corresponding C3000 user.

- Complete the following steps to stop a displayed document (queued outgoing messages only):
- 1. Select the displayed document by activating the relevant checkbox.
- 2. In the **Action** list box, select **Stop**.
- 3. Click the Execute button.

The selected document (outgoing send request) is stopped, i.e. its status changes from **Waiting** to **Stopped**.

# Reports via WebAdmin

You can have so-called reports emailed to you via WebAdmin. Further information is available from your system administrator and in the C3000 Administrator Manual 1.7, in the

Reporting: Scheduler section.

# **Using C3000 for GroupWise**

## Without C3000 GroupWise client add-on

First the new functions of C3000 UMS without use of the client add-on are presented.

C3000 GroupWise Integration can generally be used without any client-side installation being necessary. Incoming fax and voice messages are received in GroupWise like normal e-mails, with the messages themselves as attachments (faxes as \*.tiff files and voice messages as \*.wav files). The files can then be viewed or played back using the appropriate viewer or media player.

# **Temporary** addressing

An address can be entered on the standard GroupWise send form. Temporary addresses (phone/fax numbers) require a special syntax, however.

Sending fax or SMS messages involves sending an e-mail to the GroupWise Account by which the C3000 GroupWise Connector logs in to the GroupWise Postoffice. The actual recipient is notified to the Connector on the subject line. The actual subject can be appended, separated by a pipe symbol ("|").

#### **Example**

For instance: "fax:08154711|This is the subject" or "sms:01708154711|This is the subject"  $\frac{1}{2}$ 

## C3000 GroupWise client add-on

The C3000 GroupWise client add-on can be installed for greater user friendliness.

The C3000 GroupWise client add-on consists of a number of different components:

- C3000 fax printer
- C3000 add-on for addressing from the GroupWise address book
- C3000 WavToPhone add-on (play back Wav files over the phone)

#### Inbox window

With the client add-ons for GroupWise, dedicated icons (fax, voice) are used to indicate newly received messages from the C3000 UMS system.

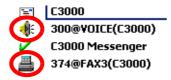

#### Addressing

Two new buttons have been provided for addressing on the standard mail

The new address book button in opens up a special view of the address book with fax number entries. In contrast to the standard GroupWise address book, this button accesses the fax number and not the e-mail address.

The new address book button M provides fast temporary addressing of the fax and SMS services.

Both functions are accessed using the **Actions** menu:

Actions → C3000 Address or

Actions → C3000 Temporary Address

## **Temporary address**

Complete the following steps to use a temporary address:

- Click on the new Address Book button iii .
- 2. The temporary address window opens.
- In the Name box, enter the recipient's first and last name. From the Service selection box select the service you want (fax or SMS). In the Address box enter the number (e.g. 040333959595).

The C3000 Connector Account is automatically entered as the recipient. The actual address information is contained in the attachment C3000. OPT. This file must not be deleted.

## Configuring cover sheets synchronization

Alternatively, you can assign cover sheets and letterhead paper to your FAX job.

The cover sheets and letterheads stored on the C3000 server are automatically synchronized in the mailbox of the GroupWise Connector Account when the GroupWise Connector is launched.

They are located in the C3000 Layout folder.

For a GroupWise user to be able to use the cover pages, the user must be assigned read access to this folder.

Complete the following steps:

- Right-click on the C3000 Layout folder
- 2. From the popup menu choose [Properties].
- 3. The [Layout Properties] window appears.
- 4. Click the [Sharing] tab.
- 5. Choose the [Shared with] option.
- 6. Enter the first and last name In the [Name] box.
- 7. Click the [Add User] button and assign the access rights.
- 8. Click **OK** on the [Sharing] tab.

The GroupWise user then receives a message with the C3000 Connector Account (e.g. C3000) as the sender.

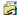

C3000

Shared folder notification

9. Open the message.

You receive a notification indicating that a folder has been authorized for use and assigning you access rights.

- 10. Click Next.
- In the following window/dialog box you can install the authorized C3000 Layouts folder. This folder synchronizes the cover sheets and letterheads held centrally on the server.
- 12. It is important for the folder to be moved to the topmost level of the folder structure. Click the **To Left** button.

The folder is moved to the topmost level of the folder structure.

13. Click Finish.

In the GroupWise window you can see the existing cover sheets in the **C3000 Layouts** folder.

The cover sheets and letterheads are assigned using the menu in the send form.

14. In the send form, select **Actions** → C3000 Send Options.

The Send Options window appears.

15. Select your layout elements in the selection boxes and click **OK**.

Note If you are not able to select any entries, restart your Group-Wise Client.

If you click on the Address Book button again **l** a list of existing address entries appears. You can edit and delete entries, or add new entries.

If you want to send SMS text messages as well as faxes, you can program the following using a registry key:

The fax number is not automatically addressed; instead, the user can choose between fax and SMS.

Once the choice has been made, the fax or mobile phone number is retrieved from the address book.

The registry key is:

HKEY\_LOCAL\_MACHINE\SOFTWARE\COM:ON\C3000 GroupWise Client\CONFIG\SELECTSERVICE = 1

with SELECTSERVICE representing a character string.

## **Operation**

#### Wav-to-Phone

With C3000 UMS for GroupWise you can also receive voice messages (from your personal voice mail) in the form of wav files (Windows format: CCITT A-Law, 8.00Khz, 8-bit, mono) in your GroupWise inbox. You can play them back using the usual sound hardware. If you have no sound hardware on your PC, the message can be forwarded to a telephone for playback. This is why this option is known as **Wav-to-Phone**.

If the **Wav-to-Phone** add-on is installed, a new menu item is included in open voice messages.

Complete the following steps to play back the voice message:

- 1. In the message window select the voice message icon.
- 2. Choose Actions → Play C3000.

The configured extension is called and the attached wav file is played back.

#### Note

At present it is only possible to change the settings for the extension number, or for any required telephone numbers in the registry under

HKCU\Software\COM:ON\C3000 Communication Gateway Client.

#### **Error**

If you receive a message indicating **No Line Available!** it may be due to the following causes:

- The application cannot be initialized by the C3000 system.
- · The line is busy.
- The telephone number cannot be reached (non-existent).

Check your settings and try again a short time later. If the error persists, contact your administrator.

## Wav-to-Phone: Switch backwards and forwards in messages

While you playback a Wav-to-Phone message on the phone you can skip forwards and backwards in this message.

- 1. While the message is being played back, press the [7] on the phone key-pad.
  - You then skip to 5 seconds later in the message.
- 2. While the message is being played back, press the [9] on the phone keypad.

You then skip to 5 seconds back in the message, i.e. the last 5 seconds are repeated.

## Fax printer

With the C3000 fax printer you can generate a fax from any print-compatible application. The document is converted into fax format locally on your computer.

Complete the following steps:

- 1. In the application, select the menu **File** →**Print**.
- 2. The Printer window appears.
- Select the fax printer from the Printers selection box. It is called C3000 Fax.
- 4. You can select the output quality using the so-called dither method. To do this, click the **Advanced** button.

A window appears in which you can configure the **Dither Method**.

#### Note

The dither method is a means of converting colour images and documents into a black-and-white raster.

The **Advanced** button is only visible if your administrator has assigned you the relevant permission (via **User defined**).

The dither methods have the following meanings:

| Dither method | Explanation                                                                                                    |
|---------------|----------------------------------------------------------------------------------------------------|
| compact       | <ul><li>Advantage: Smaller photo files</li><li>Disadvantage: Lower output quality of coloured text and photos.</li></ul>         |
| quality       | <ul> <li>Advantage: Higher output quality of coloured text and photos.</li> </ul>                                                |
|               | <ul> <li>Disadvantage: Larger photo files</li> </ul>                                                                             |
|               | <ul> <li>If the document contains only black-and-white<br/>type the result is identical to the Compact set-<br/>ting.</li> </ul> |

After successful conversion (= printing) the standard GroupWise mail form is opened and the document is attached as **FAX.tif**.

5. You can address it in the way described above.

## C3000 fax machine settings

The settings in User mode show the **C3000 Option** entry only. More printer configuration options can be set by accessing the printer via the operating system's Control Panel.

## Note

As a user, you can read the following configuration options but cannot change them.

If you have administrator rights on your computer you can also change the configuration. You should leave all the defaults as they are, apart from the dither method.

## Complete the following steps:

- 1. Select **Start → Settings → Printer**.
- Right-click on the C3000 Fax printer and click on Properties.
   The C3000 Fax Properties window appears.
- Click the **Device Settings** tab.

Note Changes to the following settings (except the dither method) are usually only made by your system administrator.

- 4. The **C3000 Option** field: settings are pre-assigned by the Setup program (mail client used, i.e. in the case of C3000 GroupWise client installation **GroupWise** is entered here). No changes can be made here.
- The Connect to field: was set during installation of the C3000: C3000 Server for C3000 mail clients (local conversion). No changes can be made here.
- The Temp Directory field: is set to C:\WINNT\TEMP as a standard default. The system administrator can change the path if necessary.
- 7. The settings in the **Dither Method** field were described above.
- 8. The **Disable Message Box** field: is only important for terminal servers. Leave the default **False** setting.

# **C3000 Mail Merge Function**

The mail merge function uses a global contact entry to send the messages, as in the case of *recipient on subject line*. The address is not entered using the subject field in GroupWise, but in the form letter itself.

An identifier (command line) is inserted as the last line, which contains the service type, address and send options. These fields can be parameterised in the application as a form letter. The job is printed in the background, with no further input prompts or actions in GroupWise itself.

Before we demonstrate this using the example of MS Word, check the configuration of the C3000 mail merge function.

Complete the following steps:

1. Click on Start → Execute.

The **Execute** window appears.

- 2. Enter the following command in the Open field: c3ksbmail
- 3. Click on Form Letter → Configuration.
- 4. In the dialog box that appears check whether **GroupWise** is selected as the mail system to use.
- In the **Settings** area enter the global send contact. Your administrator can tell you what it is. By default it is the C3000 GroupWise Connector Account.
- 6. Select the required option in the Close Status Dialog area.

Here you can decide whether to view the jobs created at the end of the print operation. This is of particular interest if errors have occurred. Choose whether the send status should always be displayed (always option), only in case of error (free of errors (**OK**)) or never (**never** option).

You receive a send status report.

## Example:

Job no. 1 to C3COM - FX3=i8161300

Job created.

Job no. 2 to C3COM - FX3= i8161200

Job created.

Job no. 3 to C3COM - FX3=i8161300

Job created.

Job no. 4 to C3COM - FX3=i8161300

Job created.

Send jobs containing errors are flagged accordingly.

#### Note

The send status only indicates whether a send job was able to be created for each address. GroupWise notifies successful or failed transmission of each job individually.

5) 5) Click OK.

## C3000 mail merge, example: MS Word

This function is explained using the example of creating form letters with MS Word, although you can do this in a similar way with any other text processing program.

Define an *ordinary* form letter in MS Word. The data source, i.e. the address origin, may be a Word data source or any other data source accepted by Word for form letters (e.g. an Excel worksheet).

The important thing is that the data source must include a field for the respective fax number of the addressee. You can specify the field name as you like, or you can simply name it **Fax No.** or **Fax number**. In the following example we use the field name **C3000Fax**.

When creating the text, insert an instruction (*identifier*) at the end (!) of the text, on a separate line (!), with the following general syntax:

#### Identifier

(C3#Dienst:PARAMETER; Variable1:PARAMETER; VariableX:PARAMETER; ... #C3)

An identifier always begins with (C3# and ends with #C3). The various commands are embedded between the two identifiers. The identifier contains a service and 0..n variables. The order is irrelevant.

An error is displayed if an identifier contains several services or unknown services / variables. The document containing the error is not sent.

Note

- The last command is not followed by a semicolon, but is directly followed by the terminating identifier #C3).
- Placeholders must be on the last page of the document.
   The identifier is hidden when the document is imported into the fax. The document's formatting is retained. Position the identifier at the end of the document.

## Example

A conceivable, very simply structured command to send a text to fax number (040)223344 would be:

(C3#FX3:040223344#C3)

#### Note

- The overall identifier may not extend beyond more than one line. If you use several variables in the identifier, you can minimize the font size so as not to exceed the line.
- The layout within an identifier must remain consistent, i.e. the font, font size and style may not be changed. The identifiers C3# and #C3 must be written with an uppercase C.
- If variables are contradictory, the error is displayed and the job is aborted.
- The identifier is limited to 500 characters in the printer driver.

## Word form letter

If you insert such a command in a form letter, instead of inserting the fax number manually you use the data source field:

Examples of identifiers for Word form letters:

(C3#FAX3:<<C3000Fax>>#C3)

or

(C3#<<Service>>:<<Address>>#C3)

If you are using multiple variables, e.g. to specify the time of sending too, separate each of these variables with a semicolon:

(C3#<<Service>>:<<Address>>; TIME:22:30:00#C3)

#### **Notations**

Different notations for variables and parameters

There are long and short forms for commands and their parameters, and occasionally abbreviations are also used. For example, instead of entering **HIGH** as the priority you can use the abbreviation **H**. Use the long form wherever possible, as it will be easier to associate later. The short forms are useful if you want to use a large number of variables and so would otherwise exceed the line limit.

## Services table

| Service | Service (short form) | Parameter         | Meaning              |
|---------|----------------------|-------------------|----------------------|
| FAX3    | FX3<br>F3            | <number></number> | FAX Group 3 Send job |
| SMS     |                      | <number></number> | SMS send job         |

## Variables table

| Variable | Variable (short form) | Parameter                                                                         | Meaning                                                                    |
|----------|-----------------------|-----------------------------------------------------------------------------------|----------------------------------------------------------------------------|
| NAME     |                       | <name addressee="" of="" the=""> e.g. NAME: Meier.Hugo (.Hugo is optional)</name> | Insert additional infor-<br>mation in external send<br>jobs (cover sheets) |

| Variable  | Variable (short form) | Parameter                                         | Meaning                                                                    |
|-----------|-----------------------|---------------------------------------------------|----------------------------------------------------------------------------|
| COMPANY   |                       | <company name=""></company>                       | Insert additional infor-<br>mation in external send<br>jobs (cover sheets) |
| COMPANY2  |                       | <company add-on=""></company>                     | Insert additional infor-<br>mation in external send<br>jobs (cover sheets) |
| COMPANY3  |                       | <company name="" suffix=""></company>             | Insert additional infor-<br>mation in external send<br>jobs (cover sheets) |
| TIME      | Т                     | HH:MM:SS                                          | Send time                                                                  |
|           |                       | [Hour:Minute:Second]                              |                                                                            |
| DATE      |                       | YYYY.MM.DD                                        | Send date                                                                  |
|           |                       | [Year.Month.Day]                                  |                                                                            |
| PRIORITY  | PRIO                  | LOW                                               | Priority of send job: Top                                                  |
|           |                       | L                                                 | priority jobs are processed first                                          |
|           |                       | NORMAL                                            |                                                                            |
|           |                       | N<br>HIGH                                         |                                                                            |
|           |                       | Н                                                 |                                                                            |
| COVERPAGE | COVER                 | <cover abbreviation="" sheet=""></cover>          | Cover sheet                                                                |
| PAPER     |                       | <letterhead abbrevia-<br="">tion&gt;</letterhead> | Letterhead                                                                 |
| PAPER2    |                       | <letterhead abbrevia-<br="">tion&gt;</letterhead> | Letterhead following pages                                                 |
| ACCOUNT   |                       | <cost centre=""></cost>                           | Transfer costs for cost                                                    |
|           | e.g. V4711            | centre into statistics program                    |                                                                            |
|           |                       | (up to 15 characters)                             |                                                                            |
| FILE      |                       | Complete path and file name.                      | Attach files to document                                                   |
|           |                       | Several files are each separated by a comma.      |                                                                            |

# **OCR** (automatic text recognition)

## OCR = Optical Character Recognition

The **OCR** service is used to convert text documents in graphical format (e.g. faxes) into editable text documents.

**OCR** can be used to automatically convert incoming fax messages. You then receive a message with the original fax as in TIF file format plus the converted version in RTF format. Your system administrator uses routing rules to set up automatic conversion of incoming faxes for you.

As a user, you can also send faxes from your inbox to yourself manually via the **OCR** service. You then receive the converted documents in RTF (Rich Text Format) format in your inbox. This facility is described in this section.

You can only use **OCR** to send documents to yourself. You cannot send them to other addresses.

## Fax routing:

You can use the **OCR** service to forward a fax document in your inbox to yourself as a message.

## Forwarding a fax with OCR

Complete the following steps:

- 1. Select the fax in GroupWise.
- 2. Click the **Forward** button.
- 3. A message window appears.

# Note A fax sent using OCR is essentially an e-mail to the Group-Wise Account by which the C3000 GroupWise Connector logs in to the GroupWise Postoffice. Ask your system administrator about the entry in the To: field.

Example: C3000.pohannover.pridom

4. In the **Subject** field make an entry in the following form:

ocr:ocr

with **ocr** indicating the type of service.

Note The entry after the colon is ignored by the system. You automatically receive the converted (RTF) file in your inbox again.

5. Send the fax.

**OCR** converts the fax into an RTF file and places it in your inbox.

## Fax-on-demand

Complete the following steps to make documents available for requesting from the fax-on-demand service in C3000:

1. In GroupWise open the standard message window for a new message.

### Note

A fax with an attachment to be sent as a document for fax retrieval is essentially an e-mail to the GroupWise Account by which the C3000 GroupWise Connector logs in to the GroupWise Postoffice. Ask your system administrator about the entry in the **To**: field.

Example: C3000.pohannover.pridom

2. In the **Subject** field make an entry in the following form:

fod:FoD number |Title of fax on demand document

Where **FOD** representing the service for the fax retrieval and fod number representing the number (extension) from which the document can subsequently be retrieved as a fax. After the "|" enter a title for the retrieved document.

3. Attach the fax retrieval document.

**Note** The fax-on-demand document must be in RTF format.

#### 4. Click Send.

The document is now ready for requesting from the fax-on-demand service on the specified number.

# **SMTP transmission with Pegasus Mail**

This section describes SMTP transmission using the example of the **Pegasus Mail** program. Although you can use any e-mail client.

The functions described in this section may not be available at your workstation. If they are not, contact your system administrator to have the necessary privileges assigned.

# Installing the e-mail client (Pegasus Mail)

| Note | Skip this section if an e-mail client (e.g. Pegasus Mail) is |
|------|--------------------------------------------------------------|
|      | already installed on your computer.                          |

Complete the following steps to install **Pegasus Mail**:

- Double-click on the installation (setup) file.
- 2. Follow the on-screen instructions. Click **Next** to move from one step to the next.
- Specify an installation directory for the **Pegasus Mail** program and click **Next**.
- 4. Select other installation options (links, etc.) and click **Next**.
- 5. Click Finish.

Pegasus Mail is installed.

6. When you launch **Pegasus Mail** for the first time, the **Pegasus Mail Internet Setup Wizard** appears to guide you through the configuration process.

You are asked to enter the following settings:

| Field/Option        | Description                                                                                   |
|---------------------|-----------------------------------------------------------------------------------------------|
| e-mail address      | Enter your e-mail address.<br>Example:<br>John.Smith@company.com                              |
| POP3 server address | Enter the name of the POP3 server. This name does not usually contain the '@' symbol.         |
|                     | A POP3 server is a computer on which new messages are stored for you until you retrieve them. |
|                     | You can obtain the name of the POP3 server from your system administrator.                    |

| Field/Option                                  | Description                                                                                        |
|-----------------------------------------------|----------------------------------------------------------------------------------------------------|
| User name                                     | Enter a user name. This is the name by which you download messages from the POP3 server.           |
|                                               | Your input is case-sensitive.                                                                      |
| Password                                      | Enter a password.                                                                                  |
|                                               | Your input is case-sensitive.                                                                      |
| SMTP server address                           | Enter the name of the SMTP server. This name does not usually contain the '@' symbol.              |
|                                               | An SMTP server is a computer which transmits your emails directly to their recipients.             |
|                                               | You can usually enter the name of the POP3 server here.                                            |
|                                               | You can obtain the name of the SMTP server from your system administrator.                         |
| Internet access methods Dialup/Network option | If your computer has a permanent connection to the Internet via a network, select <b>Network</b> . |
|                                               | If you are not sure, ask your system administrator.                                                |

# **Setting up the e-mail client (Pegasus Mail)**

If the **Pegasus Mail** program is already installed on your computer but your system administrator has not yet configured **Pegasus Mail** for SMTP transmission, you can do it yourself.

Complete the following steps:

Start Pegasus Mail and select the following menu File → Network Configuration.

The Internet Mail Settings window appears.

You can obtain your e-mail address, and the names of the POP3 and SMTP servers from your system administrator.

2. Click on the **General** tab and click the **Start Setup Wizard** button. Follow the on-screen instructions.

Alternativ können Sie die erforderlichen Daten auch direkt auf den Registerkarten eingeben, die in der folgenden Tabelle beschrieben sind:

| Tab                                         | Description                                                                                                    |
|---------------------------------------------|----------------------------------------------------------------------------------------------------|
| General                                     | <ul> <li>Change Internet e-mail address.</li> <li>Create new e-mail address: Click on the Start Setup Wizard button. Follow the onscreen instructions. See table in the "Installing e-mail client (Pegasus Mail)" chapter on Page 32.</li> </ul> |
| Receive (POP3)                              | Add, edit, remove POP3 server                                                                                                    |
| Send (SMTP)                                 | <ul> <li>Add, edit, remove SMTP server</li> </ul>                                                                                                    |
| Dialup                                      | Leave the default settings.                                                                                                    |
| Note For more information Mail Online Help. | on configuration refer to the Pegasus                                                                                                    |

# Sending a message via SMTP

You can send and receive the following message types using any e-mail client, such as Pegasus Mail in the example given here:

- FAX
- SMS
- · Voice message
- Internal e-mail
- External e-mail

#### Note

To be able to handle these message types, the e-mail client must fulfil certain requirements (RFC 3191). Ask your system administrator whether your e-mail client fulfils these requirements.

The following table shows you how to enter the individual message types in the standard e-mail window in the **To**: field. Examples are provided in each case by way of explanation.

<Number>: Enter an international (phone) number here. The following characters are allowed: "+" prefix, digits and as separators:

".", "-" and "/". Start an internal (phone) number with the letter "i".

Example of an internal number: i814123

Example of an external number: +49163123456789

<Domain>.<suffix>: Enter the addressee's domain and suffix here. Both must be known on your network. Ask your system administrator.

Example - internal: verbero.tco
Example - external: company.com

| Message type    | Addressing in the To field:                                  | Example                         |
|-----------------|--------------------------------------------------------------|---------------------------------|
| FAX             | fax= <number>@<domain>.<suffix></suffix></domain></number>   | fax=i814123@verbero.tco         |
| SMS             | sms= <number>@<domain>.<suffix></suffix></domain></number>   | sms=+49163123456789@verbero.tco |
| Voice message   | voice= <number>@<domain>.<suffix></suffix></domain></number> | voice=i814321@verbero.tco       |
| Internal e-mail | Internal e-mail address                                      | John.Smith@verbero.tco          |
| External e-mail | External e-mail address                                      | John.Smith@company.com          |

# **C3000 Network Printer**

This topic describes how you can use the C3000 network printer to send documents as a fax or SMTP to send them as an e-mail.

# Set up and send

You can use the C3000 Network Printer to send a fax or e-mail. You must set up a C3000 Network Printer first. Ask your system administrator for the name of the C3000 Network Printer.

## Setting up a network printer

Complete the following steps to set up a network printer at your workstation.

- Click Start Printers and Faxes. The Printers and Faxed dialog box appears.
- 2. Click Add Printer. The Add Printer Wizard dialog box appears.
- 3. Click Next. The Local or Network Printer dialog box appears.
- 4. Select the option 
  A network printer, or a printer attached to another computer.
- 5. Click Next. The Specify a Printer dialog box appears.
- 6. Select the option **O** Connect to the following printer.
- 7. Enter the name of the printer or browse for a printer in the directory.
- 8. Click Next.
- 9. Click **Finish**. The network printer is set up.

## How do I send a fax?

You can send a fax from any Windows application that can print.

Complete the following steps:

- 1. Start the Windows application from which you want to send the fax. Enter your fax text.
- 2. Enter the fax number and other details directly in the document via codes codes as described in Kapitel "Which code can you insert?" auf Seite 38.
- 3. Save the document.
- 4. Print the document. Select the printer. The document is now sent as a fax to the fax number given by you in the document.

## How do I send an e-mail?

You can send an e-mail from any Windows application that can print.

Complete the following steps:

- 1. Start the Windows application from which you want to send the e-mail. Enter your email text.
- 2. Enter the e-mail address and other details directly in the document via codes codes as described in Kapitel "Which code can you insert?" auf Seite 38.
- 3. Save the document.
- 4. Print the document. Select the printer. The document is now sent as an e-mail to the e-mail address given by you in the document.

## Codes in the document

## Which code can you insert?

Examples of all codes to be directly entered by you in the document are given in the following:

| Supported codes             | Codes used in the , in the C3000 Standard profile | Example in the C3000 Standard profile     |
|-----------------------------|---------------------------------------------------|-------------------------------------------|
| To: Fax number              | FAX                                               | %FAX=04532-1234567%                       |
| To: E-mail address          | SMTP                                              | %SMTP=karl.muster@company.com%            |
| Subject of an e-mail        | SUBJECT                                           | %SUBJECT=This is the subject%             |
| Priority                    | PRIORITY                                          | %PRIORITY=MEDIUM%                         |
| Required send date          | DATE                                              | %DATE=20050307%                           |
| Required send time          | TIME                                              | %TIME=103000%                             |
| Cost centre for statistics  | COST_CENTRE                                       | %COST_CENTRE=MarketingDepartment%         |
| Fax cover sheet             | COVER                                             | %COVER=FaxTemplate_CoverSheet.doc%        |
| Fax letterhead - 1st page   | LETTERHEAD1                                       | %STATIONERY1=FaxTemplate_1stPage.doc % 56 |
| Fax letterhead (stationery) | LETTERHEAD2                                       | %LETTERHEAD1=FaxTemplate_1stPage.doc % 56 |
| Digital signature           | DIGITAL_SIGNATURE                                 | %DIGITAL_SIGNATURE=YES%                   |

## Recommendation

We recommend you enter the codes in the footer of the document to be sent. The codes are evaluated by the system and replaced with blank spaces. If the codes are outside the footer and are replaced by blank spaces, this could change the layout of the original document.

| Note | The codes must be created in one character set which is the printer's standard character set.                      |  |
|------|----------------------------------------------------------------------------------------------------|--|
|      | For the code key (everything written in the above examples between "%" and "="), only letters and "_" are allowed. |  |

## **Additional information**

Further information is available to your system administrator in the C3000 Administrator Manual in the section "How do I configure the C3000 network printer in C3000 WebAdmin?".

## **Example**

The following text shows an example of a fax message.

# Fax message

Firm Street Town/City

Sender's address

Tel: 04532 / 123456

Fax: 04532/123456

Recipient's name Company name

Street Town

Town/City, Date

<This is the message text

Yours faithfully

signature

%FAX=123456789% %COVER=FaxTemplate\_CoverSheet.doc% %LETTERHEAD1=FaxTemplate\_Letterhead% %LETTERHEAD2=FaxTemplate\_FollowingPages% %COST\_CENTRE=MarketingDepartment%

## Index

| A                                          | French                         |        |
|--------------------------------------------|--------------------------------|--------|
| About this Guide5                          | FX3                            | 28     |
| ACCOUNT                                    |                                |        |
| Activate private messages                  | G                              |        |
| Announcement                               | Conoral tab                    | 10     |
| Announcement                               | General tab<br>German          |        |
| В                                          | German                         | 13     |
| Backup number12                            | Н                              |        |
| Backup Hullibel12                          | History                        | 6      |
| С                                          | HIStory                        |        |
| C3000 fax machine settings24               | I                              |        |
| C3000 GroupWise client add-on21            | Identifier                     | 27     |
| C3000 Mail Merge Function26                | Inbox window                   |        |
| C3000 Network Printer38                    | Information                    |        |
| C3000 Standard profile38                   | Installing Digital Signature   |        |
| COMPANY29                                  | C3000 Network Printer          | 38     |
| COMPANY229                                 | Introduction                   |        |
| COMPANY329                                 | Italian                        |        |
| Configuring cover sheets synchronization21 | italiai i                      | 10     |
| Cost centre for statistics                 |                                |        |
| C3000 Network Printer38                    | L                              |        |
| COST_CENTRE38                              | Language control               | 13     |
| COVER                                      | Languages                      |        |
| Cover sheet                                | LETTERHEAD1                    |        |
| COVERPAGE29                                | LETTERHEAD2                    |        |
| 00 VENT AGE29                              | Location                       |        |
| n.                                         | Location                       | 10     |
| D                                          | NA                             |        |
| DATE29, 38                                 | M                              |        |
| DIGITAL_SIGNATURE38                        | Media player                   | 20     |
| Documents tab                              | Message memory                 |        |
|                                            | woodge momery                  |        |
| E                                          | N                              |        |
| Editing displayed (incoming) documents17   | NAME                           | 28     |
| Editing displayed (outgoing) documents18   | Notations                      |        |
| English13                                  |                                |        |
| _                                          | P                              |        |
| F                                          | PAPER                          | 20     |
| F328                                       | PAPER2                         |        |
| FAX                                        | PIN                            |        |
| Fax cover sheet                            | PRIO                           |        |
| C3000 Network Printer38                    | PRIORITY                       |        |
| Fax letterhead                             |                                | 29, 30 |
| C3000 Network Printer38                    | Priority C2000 Network Printer | 20     |
| Fax letterhead - 1st page                  | C3000 Network Printer          | 38     |
|                                            | _                              |        |
| C3000 Network Printer38                    | R                              |        |
| Fax output number                          | Deguired aand data             |        |
| Fax printer                                | Required send date             | 00     |
| FAX328                                     | C3000 Network Printer          | 38     |
| FILE                                       | Required send time             |        |
| Flemish13                                  | C3000 Network Printer          | 38     |

| Sending an e-mail                                                                                                    | Routing rules tab11                                                                                                    |
|----------------------------------------------------------------------------------------------------|----------------------------------------------------------------------------------------------------|
| Services table         28           Signature file (TIFF)         11           SMS         28           SMTP         38           SMTP transmission with Pegasus Mail         32           Spanish         13           SUBJECT         38           Subject of an e-mail         23000 Network Printer           C3000 Network Printer         12           Temporary address         21           TIME         29, 38           To: E-mail address         29, 38           To: Fax number         38           C3000 Network Printer         38           TUI         11           Turkish         13           U         User           User         10           User sab         10, 11, 14           Using C3000 for GroupWise         20           W           Wav file         14           Wav-to-Phone         23           Writing paper first page         10           writing paper subsequent pages         10           Symbole         38           %COST_CENTRE=MarketingDepartment%         .38           %COVER=FaxTemplate_CoverSheet.doc%         .38           %DIGI | S                                                                                                    |
| T                                                                                                    | Services table       28         Signature file (TIFF)       11         SMS       28         SMTP       38         SMTP transmission with Pegasus Mail       32         Spanish       13         SUBJECT       38         Subject of an e-mail |
| Telephone menu setup                                                                                                    | Т                                                                                                    |
| User       10         User tab       10, 11, 14         Using C3000 for GroupWise       20         W         Wav file       14         Wav-to-Phone       23         Writing paper first page       10         writing paper subsequent pages       10         Symbole         %COVER=FaxTemplate_CoverSheet.doc%       .38         %DATE=20050307%       38         %DIGITAL_SIGNATURE=YES%       38         %FAX=04532-1234567%       38         %LETTERHEAD1=FaxTemplate_1stPage.doc       38         %LETTERHEAD2=FaxTemplate_Following.doc       38         %PRIORITY=MEDIUM%       38         %SMTP=karl.muster@company.com%       38         %SUBJECT=This is the subject%       38                                                                                                    | Telephone menu setup       12         Temporary address       21         TIME       29, 38         To: E-mail address       C3000 Network Printer       38         To: Fax number       C3000 Network Printer       38         TUI       11   |
| User tab       10, 11, 14         Using C3000 for GroupWise       20         W       14         Wav file       14         Wav-to-Phone       23         Writing paper first page       10         writing paper subsequent pages       10         Symbole         %COVER=FaxTemplate_CoverSheet.doc%       .38         %DATE=20050307%       38         %DIGITAL_SIGNATURE=YES%       38         %FAX=04532-1234567%       38         %LETTERHEAD1=FaxTemplate_1stPage.doc       38         %LETTERHEAD2=FaxTemplate_Following.doc       38         %PRIORITY=MEDIUM%       38         %SMTP=karl.muster@company.com%       38         %SUBJECT=This is the subject%       38                                                                                                    | U                                                                                                    |
| Wav file       14         Wav-to-Phone       23         Writing paper first page       10         writing paper subsequent pages       10         Symbole         %COST_CENTRE=MarketingDepartment%       .38         %COVER=FaxTemplate_CoverSheet.doc%       .38         %DATE=20050307%       38         %DIGITAL_SIGNATURE=YES%       38         %FAX=04532-1234567%       38         %LETTERHEAD1=FaxTemplate_1stPage.doc       38         %LETTERHEAD2=FaxTemplate_Following.doc       38         %PRIORITY=MEDIUM%       38         %SMTP=karl.muster@company.com%       38         %SUBJECT=This is the subject%       38                                                                                                    | User tab 10, 11, 14                                                                                                    |
| Wav-to-Phone                                                                                                    | W                                                                                                    |
| %COST_CENTRE=MarketingDepartment%38 %COVER=FaxTemplate_CoverSheet.doc%38 %DATE=20050307%                                                                                                    | Wav-to-Phone                                                                                                    |
| %COVER=FaxTemplate_CoverSheet.doc%38         %DATE=20050307%                                                                                                    | Symbole                                                                                                    |
| %SUBJECT=This is the subject%                                                                                                    | %COVER=FaxTemplate_CoverSheet.doc%38         %DATE=20050307%                                                                                                    |
|                                                                                                    |                                                                                                    |